# *V7Setup for BigWin & BigWin95 Online Help* **Rel: 1095.5**

Click on the area of the configuration box which you need online help on!

**Extended** 

Color Depth Resolution Refresh Rate **Fonts** Test Settings

OK (Restart Options for Windows)

**Oben**: **Hauptteil - V7Setup-Dialoguebox Evtl. weitere Themen (nach Bedarf einblenden)**

Hardware Video SupportHID\_HARDWARE MonitorHID\_MONITOR

**Start einzelne Teile des Hauptdialogues**

### **Extended**

The options in this dialogue enable you to make a number of changes for your system which can accomodate for problems you may encounter with the automatic (default) settings. In addition, you can activate/deactivate the BigWin start logo as required.

#### **Linear Address**

*Possible* Values: '32 MB', '64 MB', '128 MB'

Your graphics board is used via an address in the RAM (memory) of your PC. The 'position' of this address is automatically set by the software and is normally not a cause of problems. However, in some complex system configurations, it is possible that conflicts with other hardware may occur. This option allows you to relocate the address of the board in linear memory by the value shown. If you experience problems such as system crashes, you can move the address (trial and error method!). The smallest value that is displayed depends on the amount of memory the PC has available. **Please note, that this value does not actually represent the size of the memory itself**, but is much more a value for the board address which is closely related to the amount of memory in the PC.

### **Chip-Sync**

This option determines the operating mode of the FIFO buffer of the S3 graphics processor on the board. The default setting is OFF (accelerated display). If you experience problems (system crashes, icons distorted, scroll bar refuses to stop scrolling), switch this option ON. The graphics display will be slower but should then be corrected.

### **SPEA Logo during start**

The SPEA logo displayed when you start Windows has the following purposes:

- it confirms that the BigWin driver is loaded

- it informs you which version of BigWin is active (important when upgrading!)

The start logo slows down the Windows start-up proceedure minimally. If however, you wish to remove the start logo, use this option to do so.

# **Color Depth**

Allows you to select the maximum number of colors that can be simultaneously displayed on your screen (64K = 65,536 colors, True Color = 16,777,216 colors).

Changing this parameter may influence the resolution and refresh rate settings. If the current screen refresh rate is not available for the number of colors selected, then the program automatically uses the first entry from the corresponding selection box.

# **Resolution**

Select the screen resolution with this setting. If more than one resolution is available, use the arrow down button to open a selection list.

Changing this parameter may influence the refresh rate and the fonts selection. If the current screen refresh rate is not available for the current resolution, then the program automatically uses the first entry from the corresponding selection box.

If the selected resolution is smaller than 1024 x 768 pixels, the small fonts will automatically be used, else the large fonts.

### **Refresh Rate**

This setting determines the refresh rate of the display. If more than one refresh rate is available, use the arrow down button to open a selection list.

The TEST button is only active if a SPEA V7 driver is already loaded and the selected refresh rate is possible for current video mode. Alternatively, read the manual of your monitor to check which refresh rates it can handle.

#### **Testing the Refresh Rate:**

Click on the TEST button in order to test whether your monitor is able to handle the selected refresh rate.

- Restore Click here or press the RETURN key to restore the previous refresh rate.
- Keep Click here to retain the current refresh rate. You can also press the ESC key.
- **Warning:** If you permanently use a refresh rate that is too high for your monitor you may damage it! Read the manual of your monitor to check which refresh rates it can handle.

# **Fonts**

Selects small or large fonts for screen display.

By changing the resolution, the fonts will be automatically adjusted to an optimal size. If the selected resolution is smaller than 1024 x 768 pixels, small fonts will automatically be selected, else the large fonts.

# **OK - Restart Options for Windows**

You must restart Windows or Windows® 95 to activate your changes. To do this, select one of the following options in V7Setup:

# **Windows 3.x**

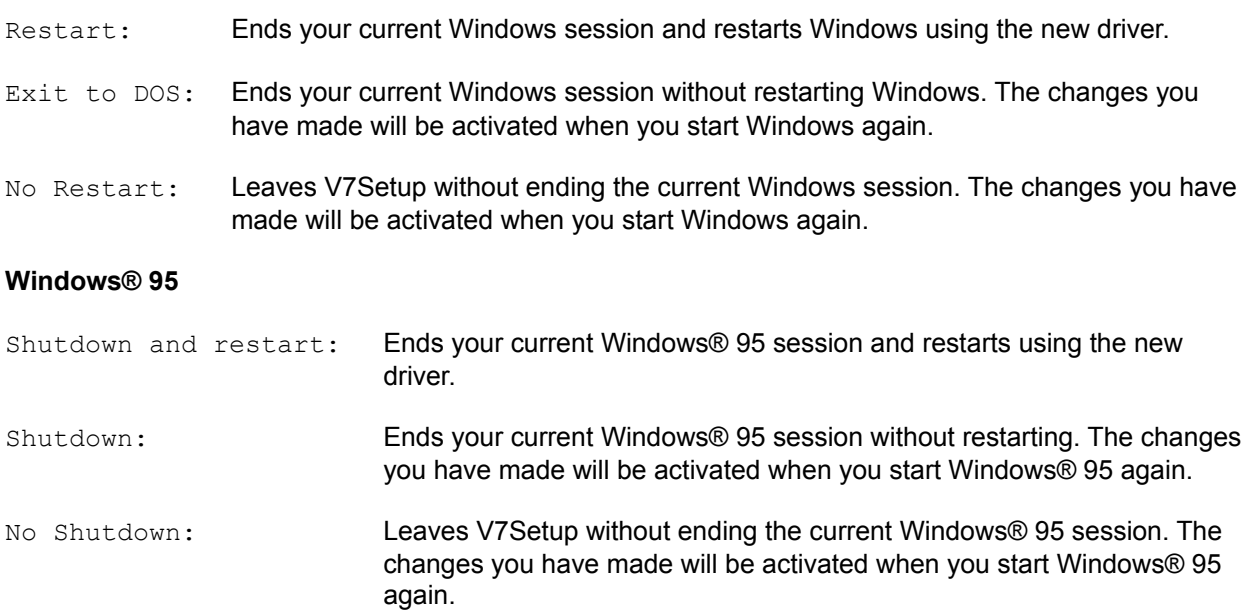

# **Test Button**

After you have changed one or more settings, you should check that your monitor can handle the new configuration before you leave V7Setup. If you click on the TEST button, the start-up logo will be shown for about 5 seconds using the following settings: colors, resolution and refresh rate.

Warning: If you permanently use a refresh rate that is too high for your monitor you may damage it! Read the manual of your monitor to check which refresh rates it can handle.

**Start Optionale Teile des Hauptdialogues - nach Bedarf einblenden**

### **Derzeit deaktiviert! Monitor**

Use the arrow-down button to scroll through monitors available and to select one. If you can't find your monitor type in the list, select a horizontal frequency which doesn't exceed that of your monitor (e.g. 58) kHz).

**Warning:** Do not select a frequency which is higher than that of your monitor! Continously using a refresh rate which is too high will damage your monitor! Check the manufacturer's manual for technical specifications.

### **Derzeit deaktiviert! Hardware Video Support**

Activates/deactivates the Feature Connector (important for video playback if a corresponding board is connected to this interface).

**Ende Optionale Teile des Hauptdialogues - nach Bedarf einblenden**

**Ende einzelne Teile des Hauptdialogues**

## **Error Messages (Overview)**

Not sufficient memory on the destination drive File '...' cannot be created File '...' cannot be copied File '...' not found

WARNING : Program group cannot be created WARNING : Program group cannot be created/updated

ERROR : No driver is available for the chosen resolution ERROR : 'lzexpand.dll' cannot be loaded ERROR : File cannot be loaded ERROR : No SPEA graphics board found ERROR : The target file ... is newer than the source file ERROR : File ... can not be deleted ERROR : Your system has been detected as a network installation

Please enter a valid name for the target directory The directory ... cannot be created This board is not supported by the current installation 'xxx' cannot be loaded Not all files for a VGA configuration are available

# **Not sufficient memory on the destination drive**

There is not enough space on the drive where you have installed Windows. V7Setup can't copy the file to the WINDOWS - or SYSTEM - directory. Delete one or more unneccessary files on this drive, and try again.

# **File '...' cannot be created**

V7Setup can't create the file in the WINDOWS - or SYSTEM - directory. It is possible that the specified file already exists with write-protection or that the drive is write-protected. Remove the write-protection of the drive or existing file.

### **File '...' cannot be updated**

Appears during a first-time installation in a network and the file can not be updated or written due to the lack of Write rights on the target drive.

# **File '...' cannot be copied**

V7Setup can't copy the specified file. If you receive a system error message you must find the origin and eliminate this problem before trying again.

### **File '...' cannot be copied**

Appears during a first-time installation in a network and the file can not be updated or written due to the lack of Write rights on the target drive or because the file is already in use by another user. A network installation can only be correctly made if the files to be updated are not in use.

# **File '...' not found**

V7Setup can't find the specified file. Be sure you have inserted the correct SPEA V7 Windows disk (or SPEA CD) *for your board* and that the source path is correct. Try again after checking these entries.

#### **File '...' not found**

**'Please take care that the network installation has been executed with the correct installation disks'**

Appears if V7SETUP is called from a network installation and one of the drivers is not available (network installation incomplete or files inadvertantly deleted).

# **WARNING : Program group cannot be created**

V7Setup can't create the Program Manager Group 'SPEA/V7 Setup'. You can create the group 'SPEA/V7 Setup' manually or place the V7Setup icon in another program group.

### **WARNING : Program group cannot be created**

If your system fails to react to the command to create the SPEA program group (or to udate an existing one) within 20 seconds, then this message will appear. The installation itself will however be continued.

# **ERROR : No driver is available for the chosen resolution**

There is no driver available for the video mode specified. Select other values for colors or resolution.

#### **ERROR : 'lzexpand.dll' cannot be loaded**

V7Setup needs this library to copy files from the SPEA V7 Windows installation disk to the WINDOWS- or SYSTEM -directory. During the Windows installation procedure lzexpand.dll is copied to the SYSTEM directory. If the file is present and this error message still appears, then Windows doesn't have enough free memory to load the file. Close one or more applications and try again.

If the file exists but this error message still appears, then Windows doesn't have enough free memory to load the file. Close one or more applications and repeat the process.

# **ERROR : 'File ... can not be loaded'**

It is possible that the file on the installation disk is corrupted. If the file exists but the error message persists, it is possible that Windows doesn't have enough free memory to load the file. Close one or more applications and try again.

### **'ERROR : 'No SPEA graphics board found!' 'Please take care that you use the correct installation disk'**

#### **ERROR : 'No SPEA graphics board found!'. 'Please start V7Setup from the installation disk'**

#### **Possible causes:**

(a) You are trying to install the software from the wrong disks or for the wrong hardware. Example:

You are using the installation disks for the V7-MIRAGE P-**32**, although a V7-MIRAGE P-**64** is actually installed. The board which is actually installed is displayed when the PC is booted, e.g. 'V7-MIRAGE P-64 BIOS 4.xx'. The program displays which board the software is intended for.

(b) You haven't installed the SPEA board in your system (yet). Do not attempt to run the software installation without installing your hardware first.

(c) Make sure that the hardware hasn't been exchanged!

#### **'ERROR : 'No SPEA graphics board found!'**

**'Please take care that the network installation has been executed with the correct installation disks'**

Appears when V7SETUP is called from a network drive but doesn't match the board locally installed.

**ERROR : The target file ... is newer than the source file' 'Should the file be nevertheless overwritten?'**

This message is self-explanatory. Check the release number or file dates of the software already installed.

### **ERROR : 'File ... cannot be deleted' 'After a restart in Standard VGA mode, delete this file manually'**

The access to a certain file is denied, possibly because it is currently in use by the active display driver. Reconfigure Windows to standard VGA (640 x 480, 16 colors) and restart the system. Delete the file concerned manually using the File Manager or Explorer and then start V7SETUP again.

**ERROR : 'Your system has been detected as a network installation' 'Please first execute the network installation and then start V7SETUP from the network directory'**

Appears when - during a network installation (= SYSTEM directory is not located directly under the WINDOWS directory) V7SETUP is called from the installation disk.

# **'Please enter a valid name for the target directory!'**

First-time installation or network installation: the name being used does not conform to the DOS conventions.

**'The directory .. cannot be created.' 'Please enter a valid name for the target directory!'**

First-time installation or network installation error message shown when the target directory doesn't exist and can not be created, e.g. because the drive concerned is write-protected.

**'This board is not supported by the current installation!' 'Please use a newer version.'**

The board installed has not been implemented in the version of V7SETUp being used.

**'Not all files for a VGA configuration are available' 'Use the Windows Setup to reconfigure to standard VGA!'**

Deinstall : Windows 3.xx checks whether the VGA drivers, grabber files and font files are located in the SYSTEM directory. If a file is missing, the VGA driver can not be loaded.

**Start spezielle Dialoguee**

### **First-time Installation**

#### **Important note for Netwerk Administrators:**

V7SETUP can be installed on a network server by the System Administrator in order to save disk space. To do this this it is necessary to start V7SETUP with the following call from the disk or CD: V7SETUP /n. See also: Installing in a network.

#### **Language:**

Install the software in the language (English) that you wish to use afterwards too! V7SETUP remembers the language selected and error messages and dialogues etc. will be shown in that language only. Note that other Windows utilities may also be affected by this setting!

#### **Target Directory:**

If the entry 'C:\SPEA\GDC' already exists in your AUTOEXEC.BAT, then this path will be offered again. Otherwise, C:\WINDOWS will be recommended. Only change this path if necessary! The V7SETUP and utility software will be installed in the directory stated.

#### **Create/Update Program Group**

If this option is marked, then a SPEA program group will be created, or if one already exists, updated.

#### **Network Installation - for Network Administrators**

V7SETUP can be installed on a network server by the System Administrator in order to save disk space. To do this this it is necessary to start V7SETUP with the following call from the disk or CD: V7SETUP /n.

#### **Language:**

Install the software in the language (English) that you wish to use afterwards too! V7SETUP remembers the language selected and error messages and dialogues etc. will be shown in that language only. Note that other Windows utilities may also be affected by this setting!

#### **Target Directory:**

An installation in a network is different to that onto a local hard disk. In a network, all the files are copied into the installation directory, whereas during a local installation the fonts, driver and grabber files are copied into the SYSTEM directory and the other files into the installation directory. Network installations normally hold the SYSTEM directory on the server which means that the SPEA files only need to exist once, rather than on every PC.

The target directoyr offered is the directory 'SPEA' below the SYSTEM directory. The files don't have to be in the same directory that the users use as their SYSTEM directory (it would therefore be possible to create different directories for different SPEA graphic boards, e.g. ...\SYSTEM\MIRAGE or ...\SYSTEM\ MERCURY).

**Exception:** if using Windows® 95, you should always install into the SYSTEM directory!

If you click on 'OK' all files will be copied into the target directory and will be write-protected.

#### **Only check the access rights:**

If this option is marked, files will not be copied. Instead, they will only be checked to see if you have the necessary access rights (for example, if a file is currently being used, the System Administrator can not overwrite the file).

If the files can all be overwritten, the following message will be shown: 'The necessary access rights are available'. V7SETUP will then return to the original dialogue box. If files are found that can not be overwritten, then one of the following messages will appear: 'File V7SETUP.EXE cannot be updated' or 'The necessary access rights are not available for all files !'. In both cases the System Administrator must change the access rights before proceeding.

#### **After installing as System Administrator:**

The installation is continued interactively (as with a local installation). The only differences are that the field 'Target directory' which shows the server path is greyed out (inactive) so that workstation users can't change it, and that the language is also inactive (fixed). V7SETUP checks whether the correct drivers are available for the locally installed board and produces a corresponding error report if necessary.

# **Target Directory**

If the entry 'C:\SPEA\GDC' already exists in your AUTOEXEC.BAT, then this path will be offered again. Otherwise, C:\WINDOWS will be recommended. Only change this path if necessary! The V7SETUP and utility software will be installed in the directory stated.

### **Network Installations:**

Check the access rights on the network server first!!

# **De-installation**

If you click on 'OK' then Windows will be reconfigured to Standard VGA (640 x 480, 16 colors). If the box 'Delete SPEA files and entries' is not checked then the software will only reconfigure to VGA and will not actually delete any files. If the box is marked then the following will be executed:

- the SPEA program group will be deleted
- SPEA entries in the WIN.INI, SYSTEM.INI and SPEA.INI files will be removed
- SPEA files in the directories WINDOWS, SYSTEM and INSTALL will be deleted\*.

\*Note for network installations: if this box is marked, only the files in your local WINDOWS directory will be physically deleted.

**Ende spezielle Dialoguee**